## SKETCHUP – TP2 Maison

Pour changer les unités : Fenêtres > Préférences > Modèle type > Mètre (système métrique) - 3D

1. **Tracer le contour de la maison à l'aide de l'outil ligne** (la surface devient bleue lorsque le polyligne est fermé). Pour plus de facilité, utiliser la vue de dessus. Vous pouvez saisir les longueurs au clavier (ex : 3m ou 300 cm)

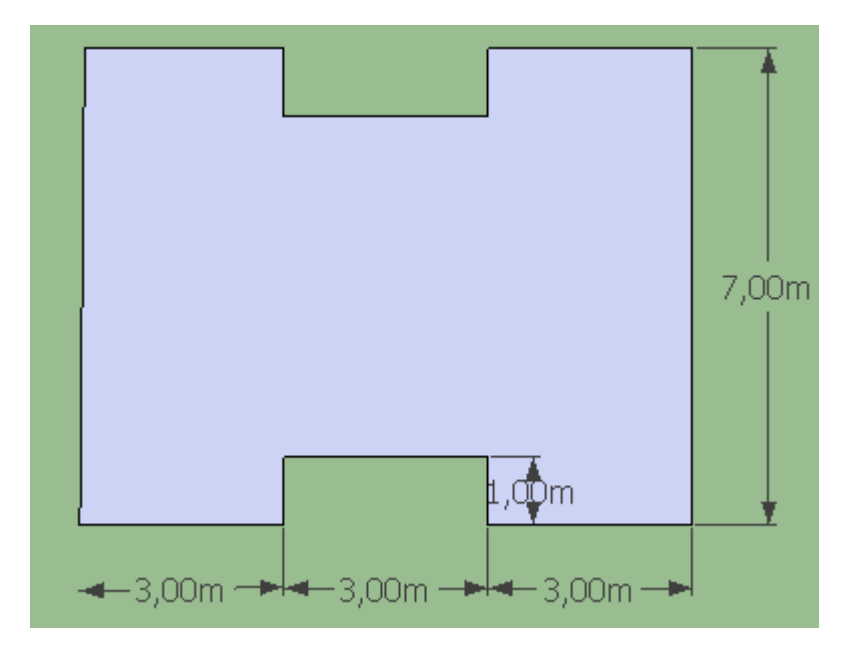

2. **Extruder la surface créée vers le haut sur une hauteur de 3,50m**

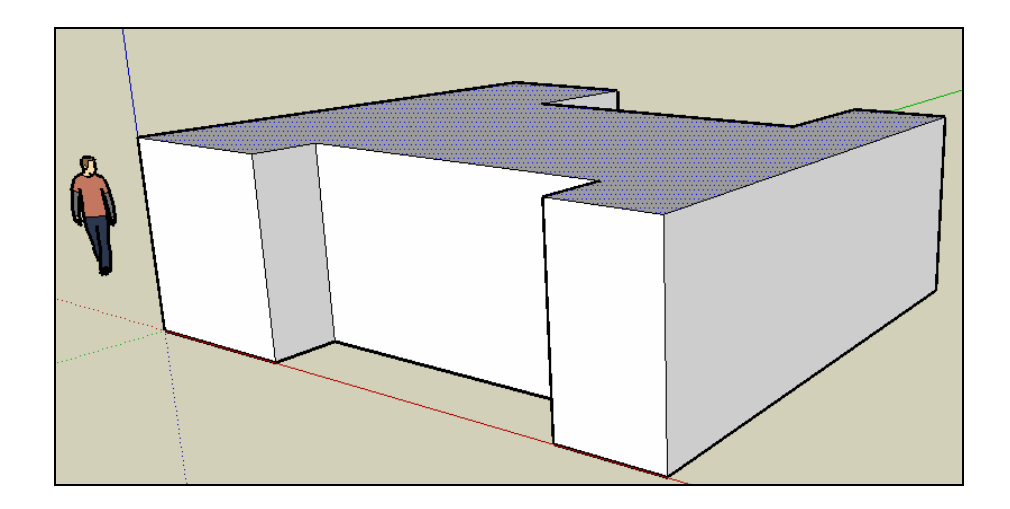

3. **Placer l'outil Rapporteur sur un coin de la maison** (voir dessin)

Déplacer le point sur l'extrémité opposé et cliquer.

Faire pivoter la droite jusqu'à obtenir 20° (en bas à droite de l'écran) ou saisir au clavier le nombre 20.

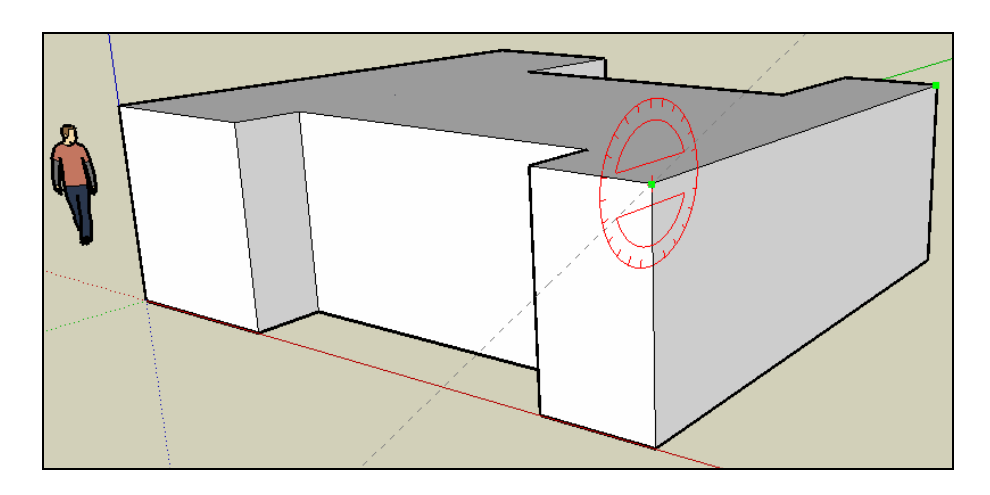

4. **Renouveler l'opération de l'autre côté, de manière à créer un triangle**

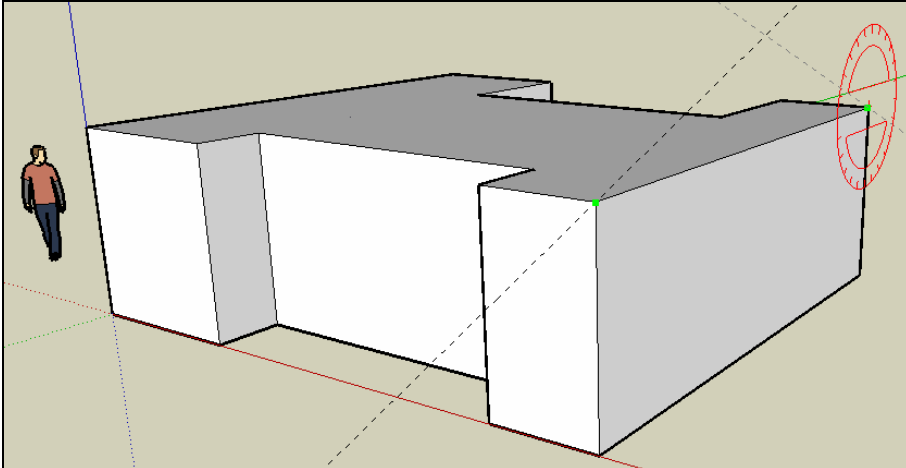

5. **Tracer 2 lignes par dessus les axes précédents** (un triangle bleu se crée)

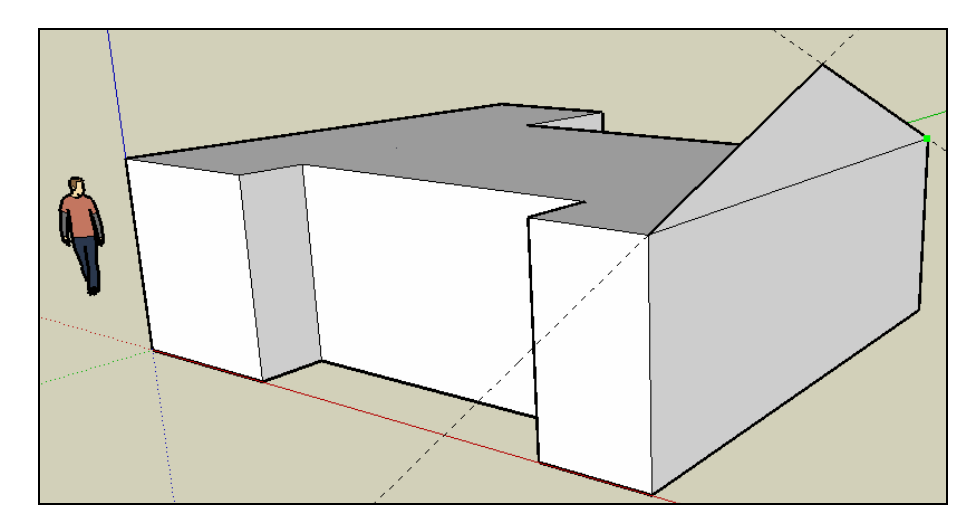

Serge WACKER – www.montpellier.iufm.fr/technoprimaire/ 2

6. **Extruder le toit sur toute la largeur de la maison** 

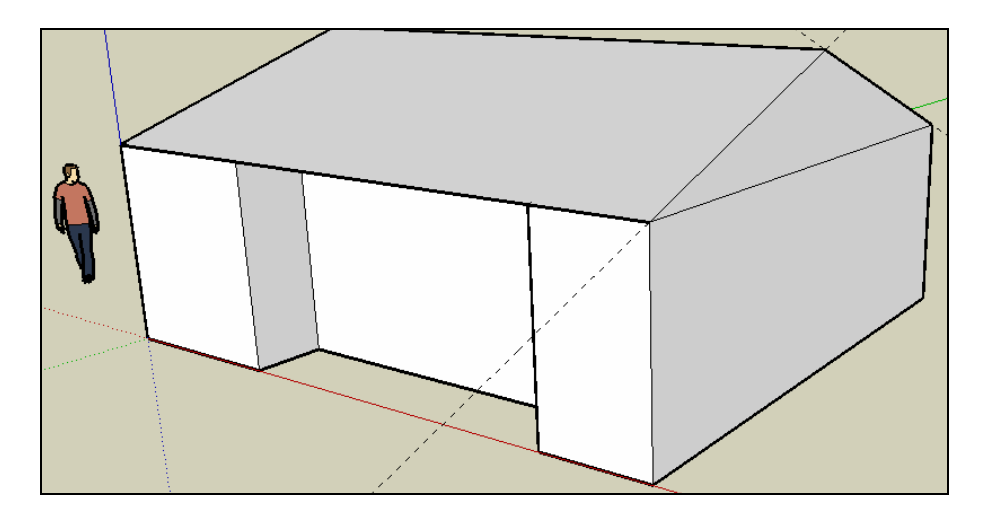

7. **Avec l'outil rectangle, tracer la découpe de la toiture.**  Pour plus de facilité, utiliser la vue de dessus et celle en ISO Vous pouvez saisir les longueurs au clavier (ex : 3m ou 300 cm)

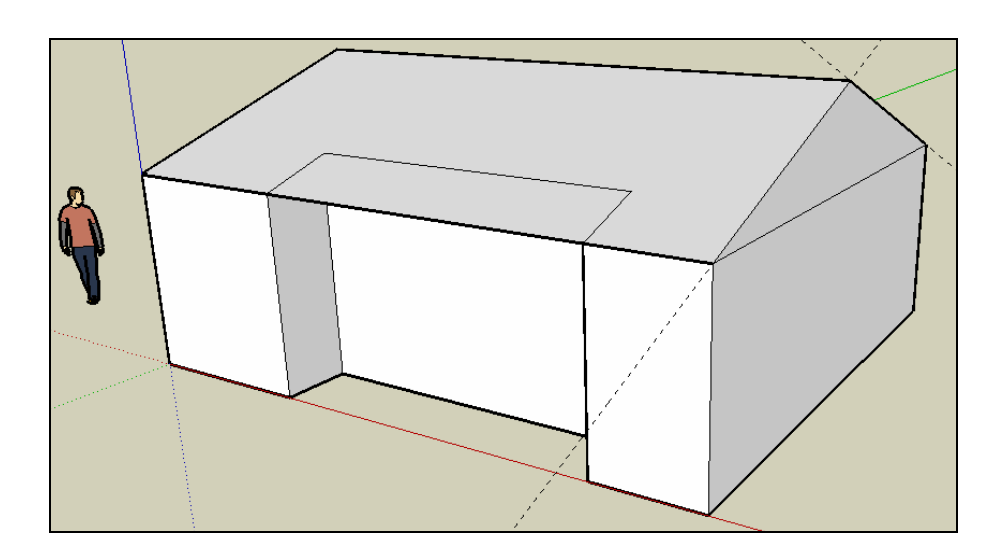

8. **Effacer la partie avant de la toiture (touche SUPPR et gomme)** 

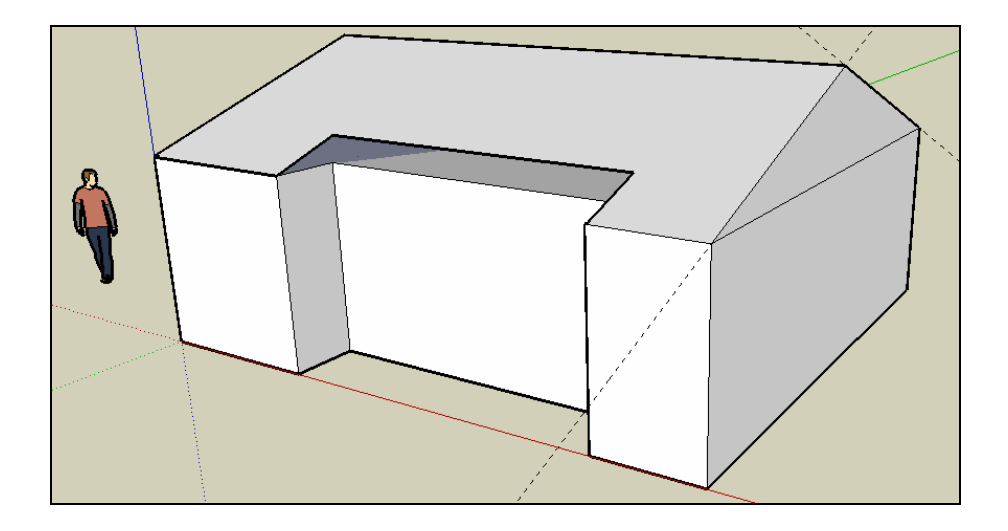

## 9. **Cliquer sur l'icône « Zoom étendu »**

**Dessiner une porte et deux fenêtres** (double trait) : se baser par rapport à la hauteur du personnage**.** 

Vous pouvez aussi utiliser les composants (Menu Fenêtre – Composants – Architecture) **Extruder les ouvertures vers l'intérieur (enlèvement de matière)** 

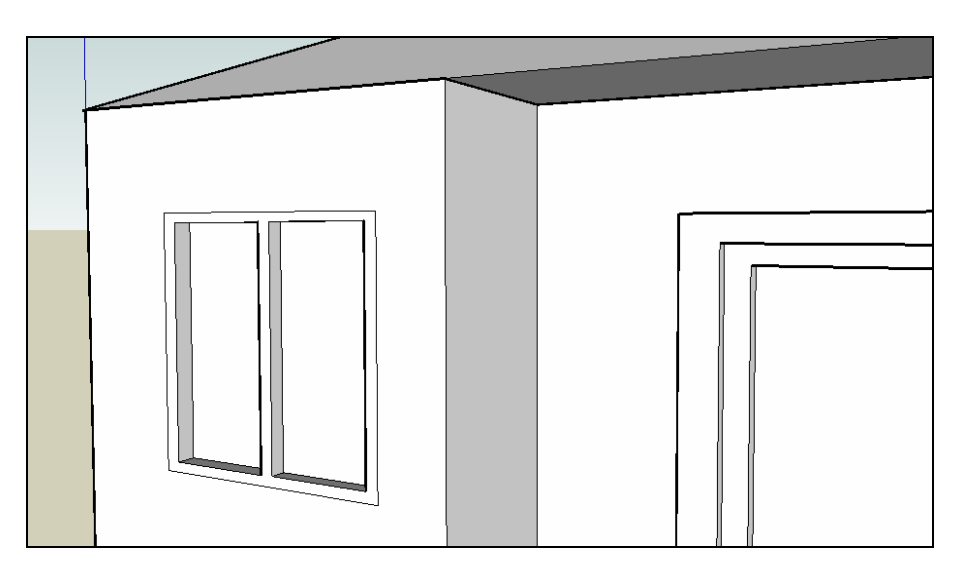

10. **Créer des ouvertures (portes, baies, fenêtres) sur les 4 faces de la maison** 

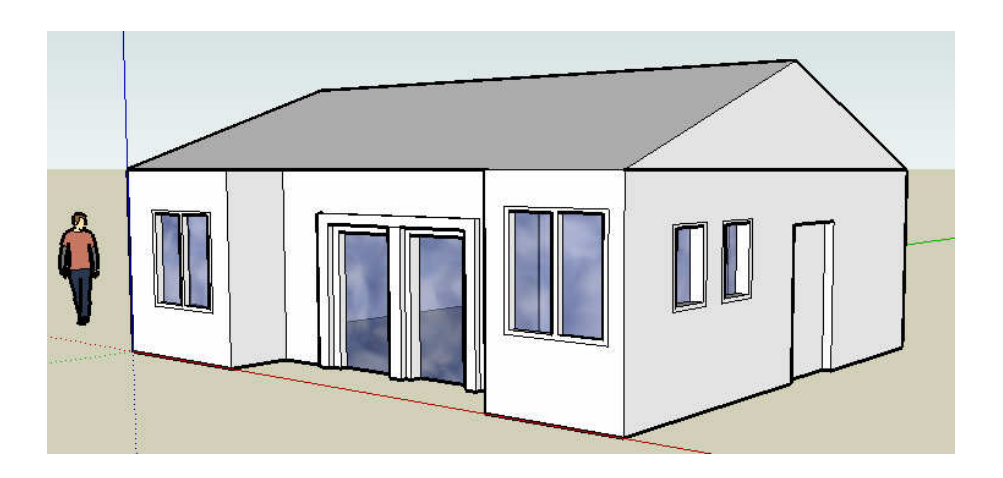

**11. Peindre les différents éléments de la maison** 

Serge WACKER – www.montpellier.iufm.fr/technoprimaire/ 4

- Faces extérieures de la maison : bardage blanc » dans l'onglet « Briques er revêtements »
- Toit : menu « couverture-toit bardeaux variables» dans l'onglet « Couverture »
- Vitres : menu « translucide »
- Portes : menu « persiennes »

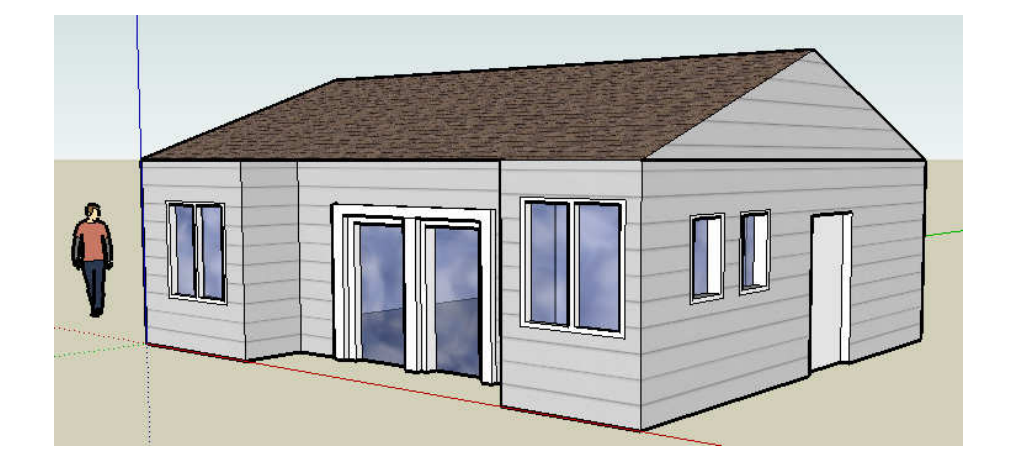

12. **Ajouter quelques arbres et une voiture**. Attention à l'implantation des arbres

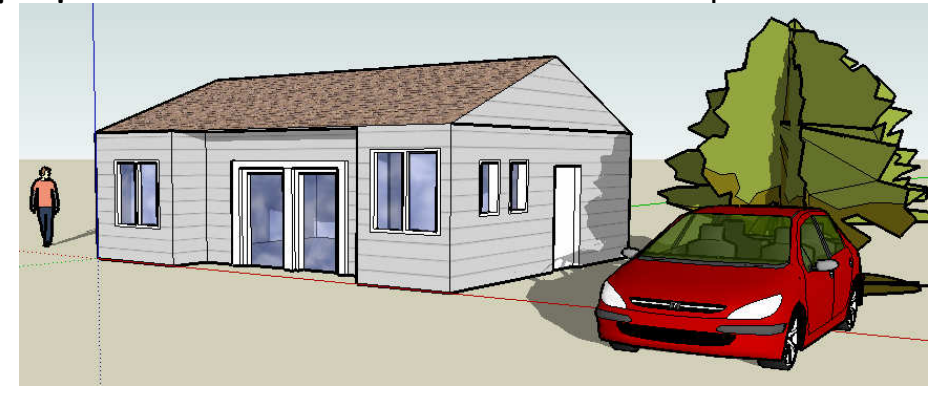

13. Activer le menu « Ombre » puis la barre d'outils Ombres (menu « Affichage »). Activer la barre d'outils Ombre. Cliquer sur l'icône Paramètres d'ombre situé à gauche

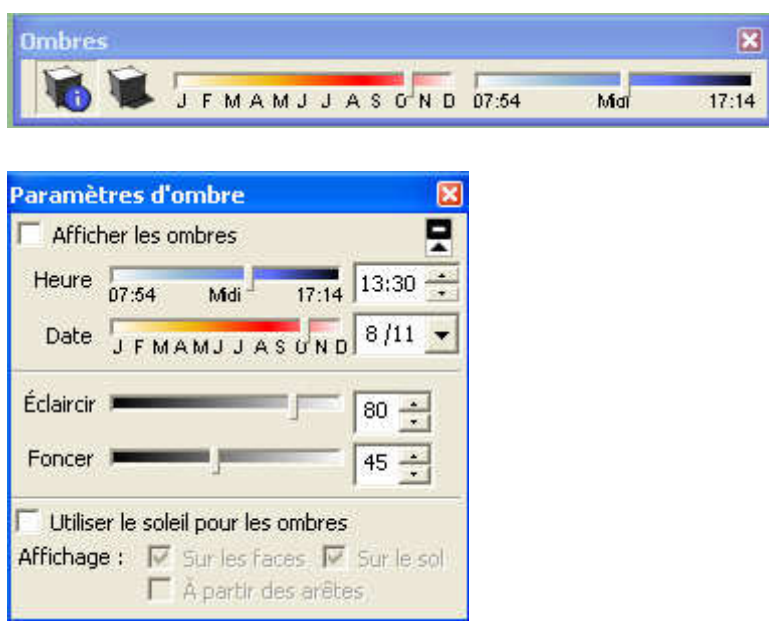

**Faire varier les mois et les heures.** 

**La baie vitrée sur la vue de face doit être ensoleillée de 10h à 17h tous les mois de l'année.**